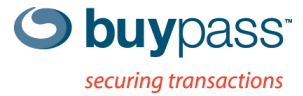

### **BRUKERVEILEDNING**

## **INTEGRASJONSGUIDE – BP CODE** VMware Horizon

**ÅPEN** Versjon: 1.1 Versjonsdato: 05.06.2013

N-0402 Oslo, Norway Fax: +47 23 14 59 01 VAT: NO 983 163 327 **www.buypass.no**

# **Endringshistorie**

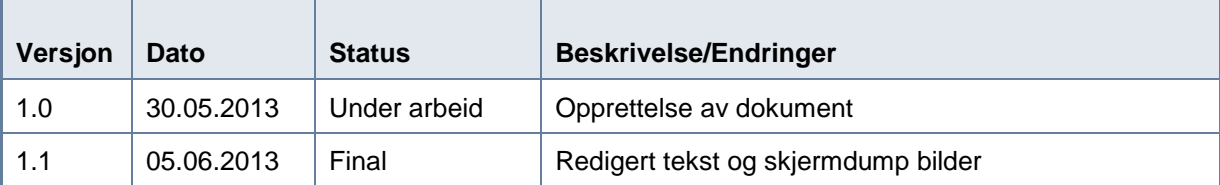

### **Bidragsytere**

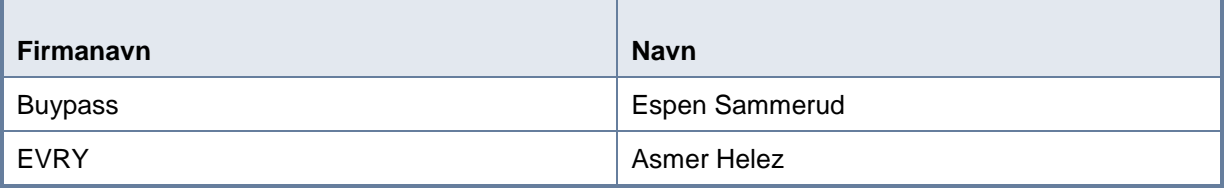

# **Innholdsfortegnelse**

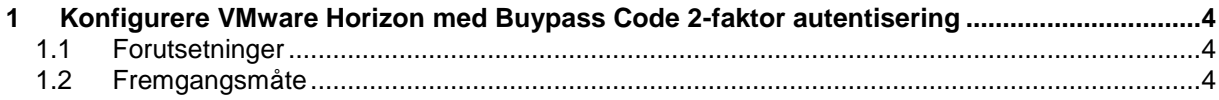

### <span id="page-3-0"></span>**1 Konfigurere VMware Horizon med Buypass Code 2-faktor autentisering.**

#### <span id="page-3-1"></span>**1.1 Forutsetninger:**

- a. BPC GW er installert i nettverket og kan kommunisere med LDAP server på TCP port 389 (ldap).
- b. Servicekonto som skal brukes for å lese AD er opprettet.
- c. Oversikt over ip-adresser for BP Code GW, PoA (Point of Access).
- d. Velg LDAP stien. Skal man bruke hele AD, bestemt OU eller flere OU's?

#### <span id="page-3-2"></span>**1.2 Fremgangsmåte**

2. Logg på ditt brukersted med admin-bruker. <https://www.buypass.no/bpcode/merchants/DINMERCHANTKODE/>

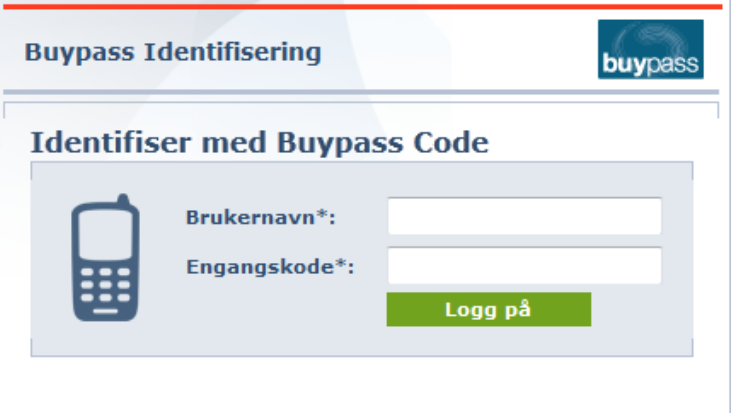

3. Definer LDAP server og LDAP sti under meny LDAP.

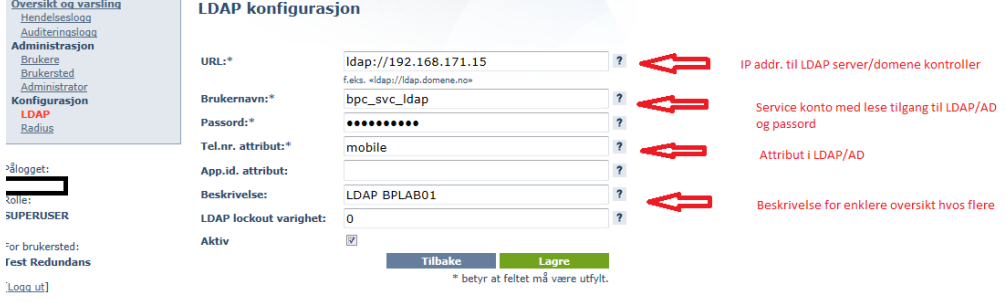

#### LDAP sti(er).

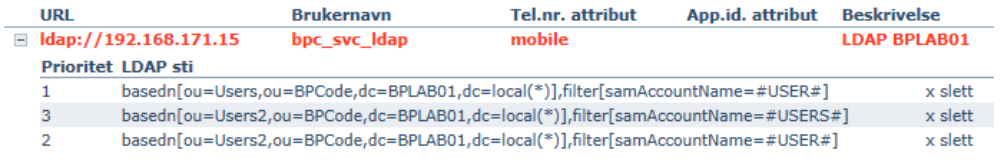

Man kan definere en eller flere LDAP stier. Hvis man ønsker å liste alle undermapper så bruker man (\*) bak siste DC= (i vårt eksempel ,dc=local**(\*)**)

4. Definer RADIUS klient (Konfigurasjon  $\rightarrow$  Radius  $\rightarrow$  Ny konfigurasjon). Skriv inn ip-adressen på VMware Horizon, shared secret og en beskrivelse.

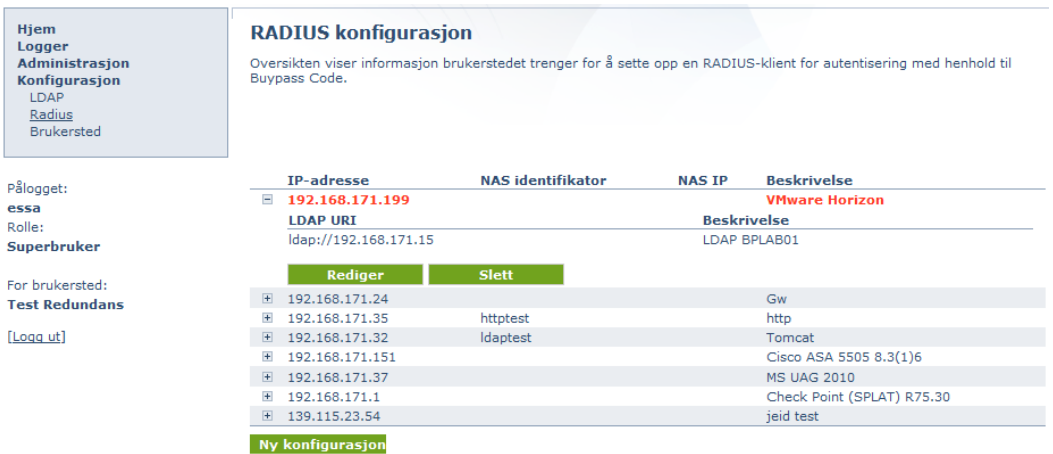

5. Logg på VMware Horizon. Klikk på Servers -> Connection Servers -> merk server du skal jobbe med og klikk Edit

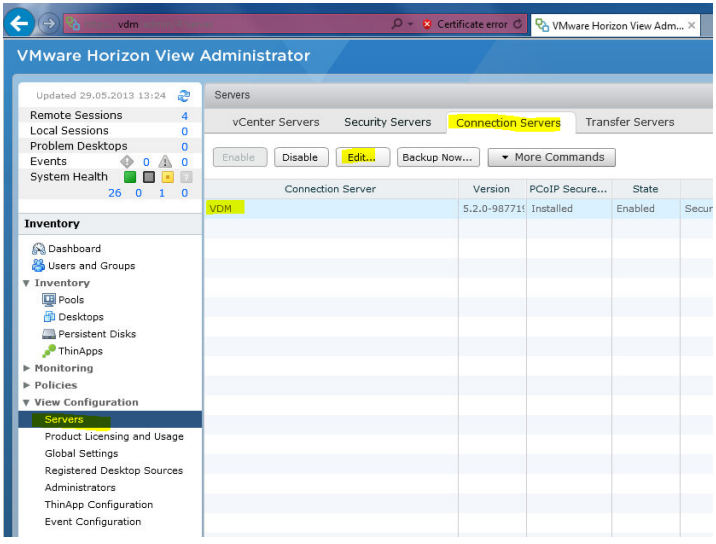

6. Velg Authentication -> 2-factor authentication -> RADIUS -> Create New Authenticator

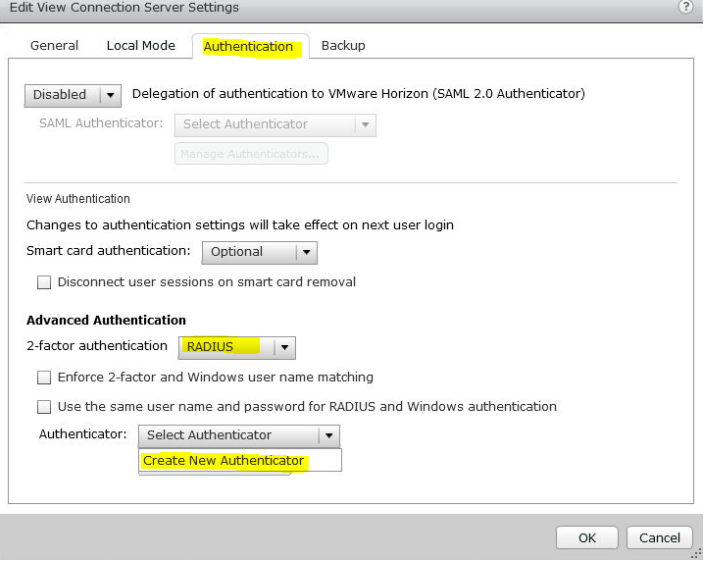

7. Fyll inn navn, beskrivelse, ip-adresse og shared secret (fra pkt. 4)

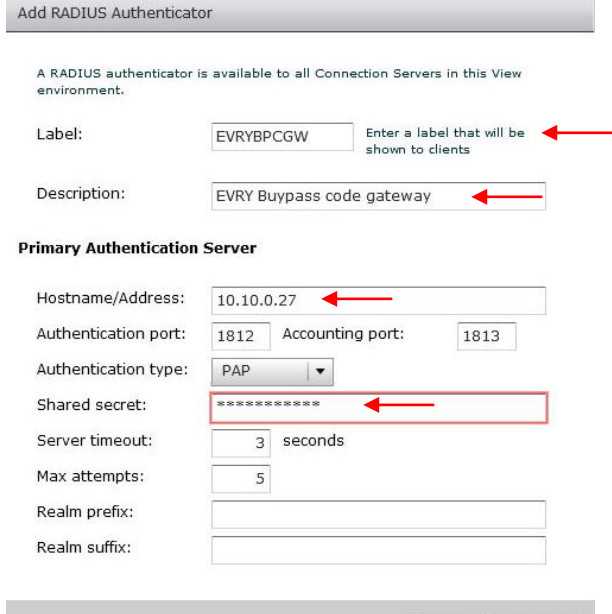

Next > Cancel

### 8. Ingen secondary server – klikk Finish.

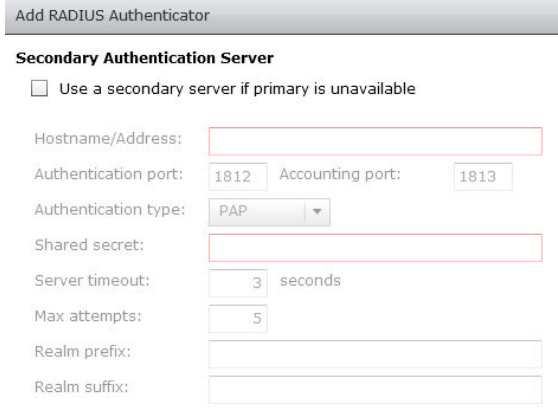

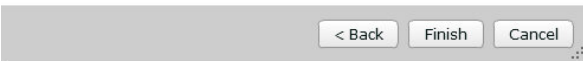

### 9. Logg på publisert VMware Cloud/Horizon

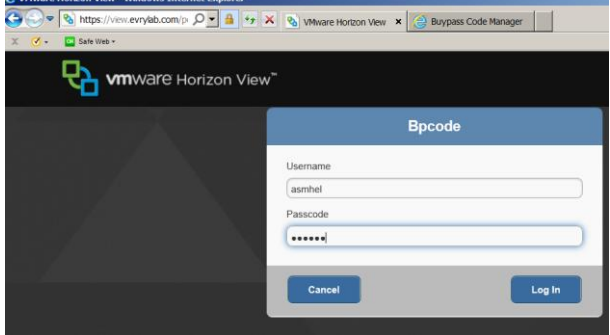

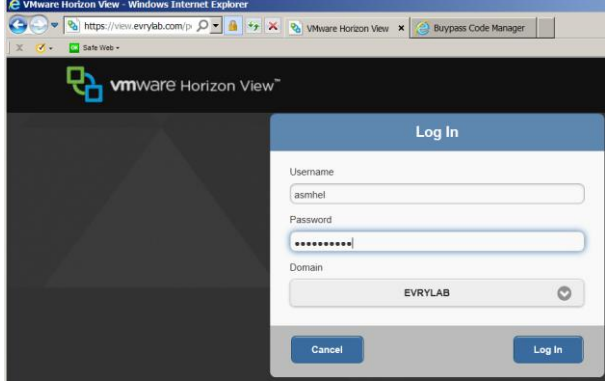